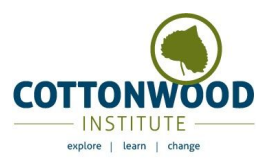

## **Step by Step Move-A-Thon Registration**

Thank you so much for joining us for our first ever Move-A-Thon to benefit Cottonwood Institute! In order to get your fundraising page setup and to track your miles, please follow the steps below:

## **Fundraising Page:**

- 1. Head over to [ColoradoGives.org](http://coloradogives.org/)
- 2. At the top right, click [Login](https://www.coloradogives.org/index.php?action=userLogin). If you don't have a donor account, you can make one here! If you have ever made a donation for Colorado Gives Day in December, you may already have an account.
- 3. Scroll down to the "Find A Nonprofit" section and type Cottonwood Institute into the "By Name" search bar.
- 4. Click on the Cottonwood Institute logo. Once on this page, click the "Start A Fundraiser" button.. This is where you will make your personalized fundraising page for the Move-A-Thon!
	- Campaign Title: "[Insert your name] is raising money for the CI Move-A-Thon"
	- Your Campaign Summary: Tell your friend and family why you love CI, and why they should donate to your campaign. You can include that the money that you raise will go towards helping support CI students and programs this fall and will help invest in CI's long-term sustainability and success during the COVID-19 crisis.
	- URL Link: Choose a personalized link. This is what you will share with your networks to start collecting donations.
	- Personal Details:
		- Add a photo of you doing your favorite outdoor activity or movement.
		- Your personal appeal: A simple one sentence description of why you're passionate about this campaign.
	- Campaign Goal: We want people to donate or raise whatever they can but we recommend \$150 for an individual, \$250 for a team, or \$500+ for a company.
	- Start Date: when you make your page, and end date should be August 8th
	- Once you have completed your fundraising page, CI will approve it and add it to our [SuperCampaign](http://coloradogives.org/CIMove-a-thon) here so everyone can track their progress together:

## **Movement Mile Tracking:**

- 1. Download the [Endomodo](https://www.endomondo.com/download) App from the App Store or Google Play. There is a free version, and a premium paid version. You will only need the free version to participate in this event. When it gives you the screen to start a 30 day free trial, click on the "X" in the upper right hand corner of the screen to start using the free version.
- 2. You can change your activity from running by clicking on it on the workout page. A drop down menu will come up and you can select any activity you want.
	- **Please Note:** To record your workouts, press the green play button when you start. When you are done, hit the pause button, then press and hold the red stop button to save the workout.
- 3. To be added to the official CI Move-A-Thon group, please email [vicki@cottonwoodinstitute.org](mailto:vicki@cottonwoodinstitute.org) to receive the invitation link.

And if you have any questions, please reach out to Vicki at [vicki@cottonwoodinstitute.org](mailto:vicki@cottonwoodinstitute.org) and get movin' y'all!